## **E-Mailadressen aus dem Adressbuch einfügen**

Es ist nicht erforderlich, dass Sie die E-Mailadressen aller Personen, die Sie anschreiben wollen, auswendig kennen müssen.

Wie wir bereits wissen, verfügt OUTLOOK über ein **Modul** *Personen* (Outlook-Adressbuch), in welchem derartige Informationen abgespeichert sind. Näheres hierzu siehe Ziff. 4 ff. Abschnitt **Kontakte anlegen**.

Aus dem Adressbuch heraus können mit wenigen Mausklicks die gewünschten E-Mailadressen direkt in das E-Mail-Formular übernommen werden.

➢ Klicken Sie zunächst im leeren E-Mailformular auf die Schaltfläche **An**.

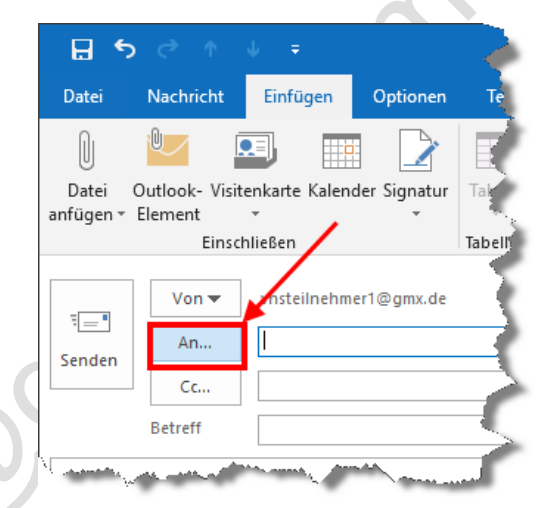

- ➢ Es öffnet sich das Outlook-Adressbuch mit der Überschrift "Namen auswählen", in welchem bereits erfasste Adressen abgespeichert sind und in Listenform dargestellt werden.
- ➢ Markieren Sie jetzt den gewünschten Namen durch Klick **(1)** (er wird dabei farblich hinterlegt) und übertragen Sie ihn durch einen weiteren Klick auf die Schaltfläche **An (2)** in das daneben befindliche leere Empfänger-Feld.

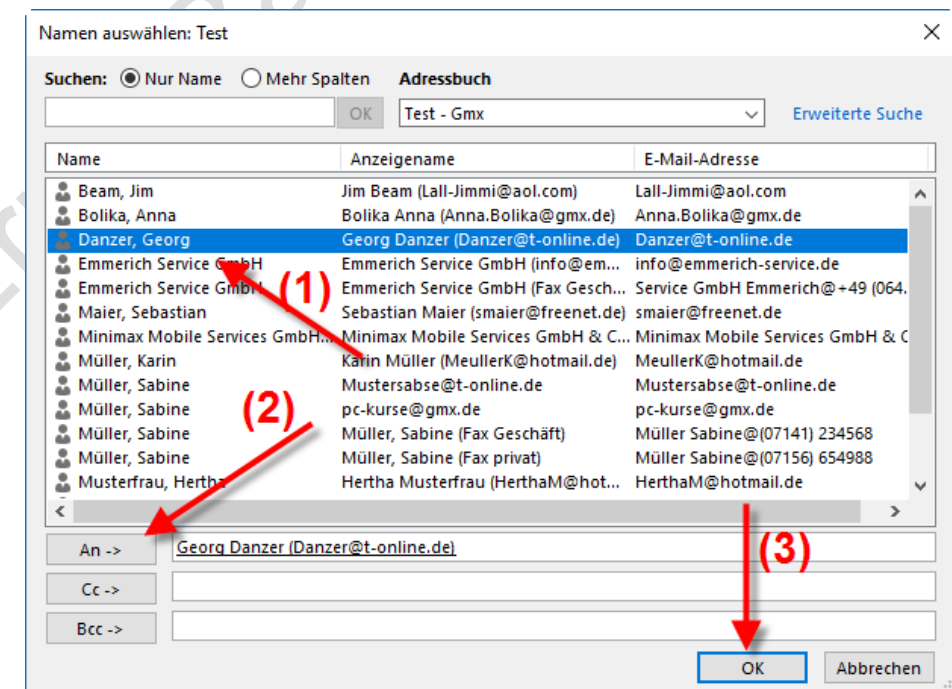

➢ Sollen mehrere Empfänger gleichzeitig dieselbe E-Mail erhalten, kann die soeben beschriebene Vorgehensweise nacheinander für jeden einzelnen Empfänger wiederholt werden, d.h. Klick auf den Namen (=Markieren) und anschließend Klick auf den Button **An** zur Übernahme in das in das Nachrichtenempfänger-Feld.

## *Hinweis:*

*Man kann auch zuerst alle Namen markieren, indem man nach der Markierung des ersten Namens alle weiteren Namen mit gedrückt gehaltener [Strg]-Taste anklickt und anschließend mit einem einzigen Mausklick auf die Schaltfläche An -> in das Empfänger-Feld überträgt.*

➢ Genau so ist zu verfahren, wenn ein Empfänger nachrichtlich eine Kopie der E-Mail erhalten soll. D.h. zuerst den Namen durch Klick markieren, anschließend den Namen bzw. die E-Mailadresse durch Klick auf die Schaltfläche **Cc** in das leere Empfänger-Feld neben **Cc** übertragen.

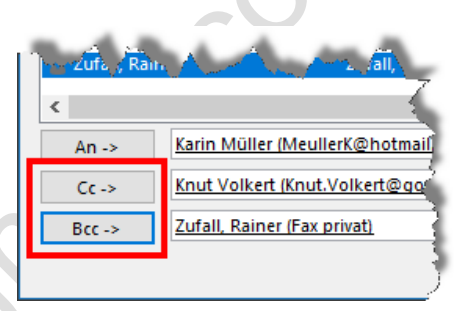

➢ In dem Feld neben der Schaltfläche **Bcc** können weitere Empfänger sozusagen "verdeckt" angeschrieben werden. "Verdeckt" bedeutet, die in den Feldern **An** und **Cc** angeschriebenen Empfänger se-

hen beim Empfang Ihrer E-Mail nicht, dass über das Feld **Bcc** noch weitere Empfänger angeschrieben wurden (Bcc steht für blind carbon copy).

- ➢ Mit Klick auf **OK (3)** wird das Adressbuch-Fenster wieder geschlossen.
- ➢ Die ausgewählte(n) E-Mailadresse(n) ist/sind jetzt automatisch in das Anschriftenfeld des E-Mailformulars übernommen worden und nun kann der Text der E-Mailnachricht in dem großen leeren Feld geschrieben werden.
- ➢ Anschließend wird die Mail mit Klick auf den Button **Senden** abgeschickt.

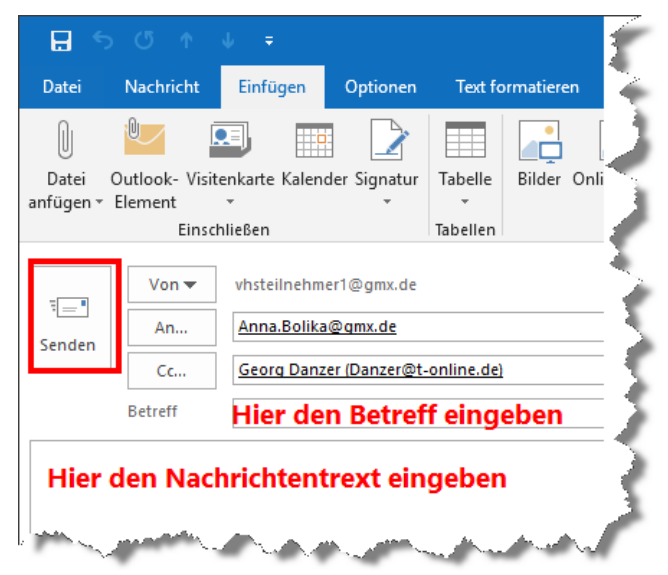